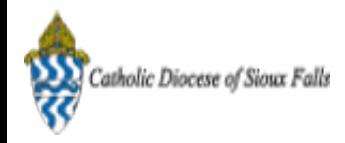

## [Test] ParishSOFT Newsletter - Mail Merge

1 message

Catholic Diocese of Sioux Falls - Carla Haiar <chaiar@sfcatholic.org>
Thu, Jan 30, 2014 at 12:58 PM Reply-To: us7-d75c814320-6a44ad6871@inbound.mailchimp.com To: "<< Test First Name >> << Test Last Name >>" <chaiar@sfcatholic.org>Diocese of Sioux Falls is utilizing ParishSOFT for parish management. View this [email](http://us7.campaign-archive1.com/?u=2745933e2d071e599f5bbd8b7&id=aa1ad0e494&e=) in your brow ser This new sletter w ill be sent periodically to assist in your transition. Please encourage other ParishSOFT Users in your organization to subscribe. Thank you! Carla Haiar **Connec Family Suite** Catholic Diocese of Sioux Falls

## Mail Merge

Working with CN Family Suite changes how we think, use and process reports. Instead of going to a "report" button, we can apply filters, modify columns and view our data instantly. Most filter lists have the ability to download to a csv file. This csv file format enables you to utilize Mail Merge in Word to print labels, letters or envelopes.

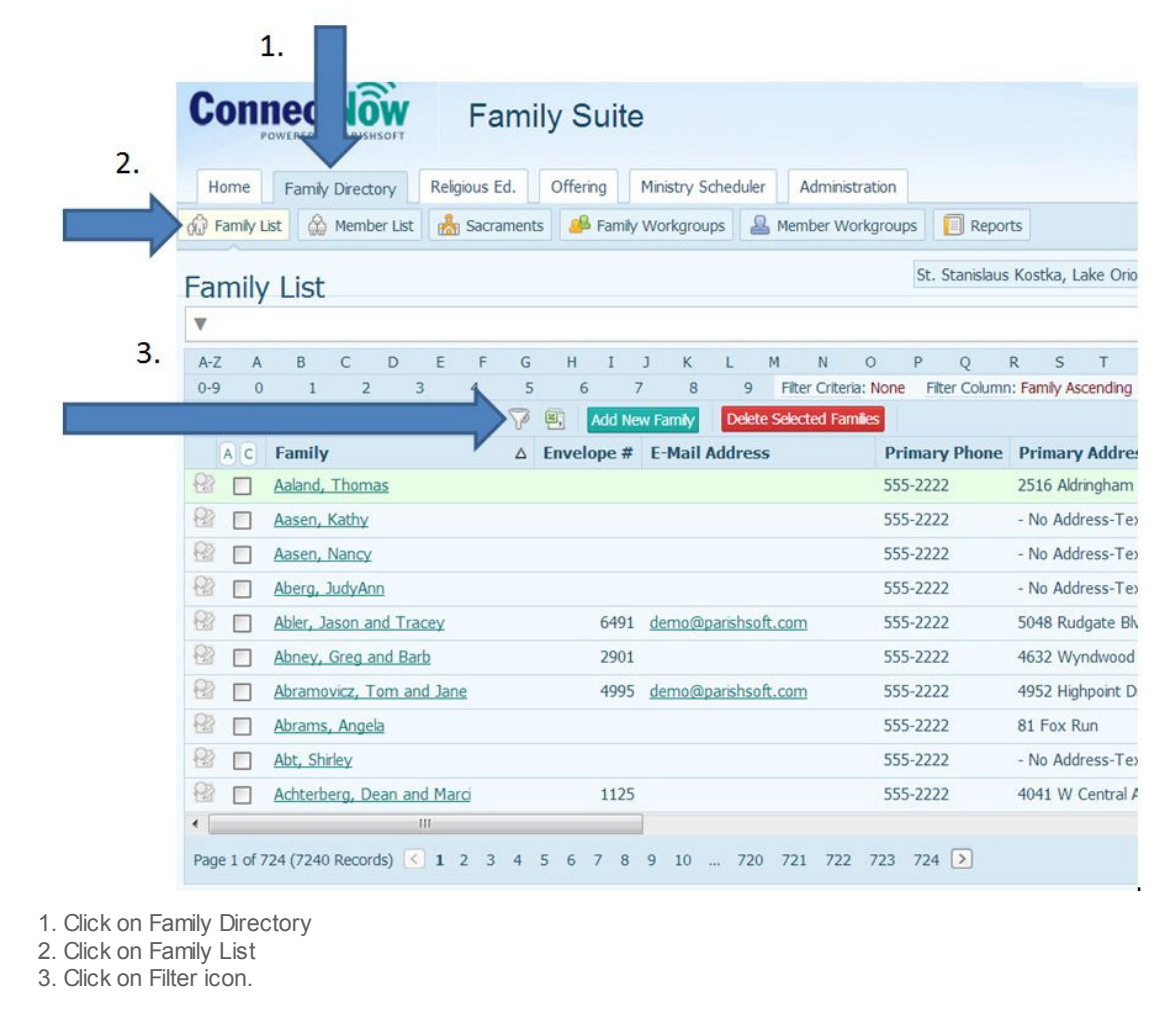

On your filter, select Registered and Active. Alw ays verify your filters before dow nloading and w orking w ith a csv file.

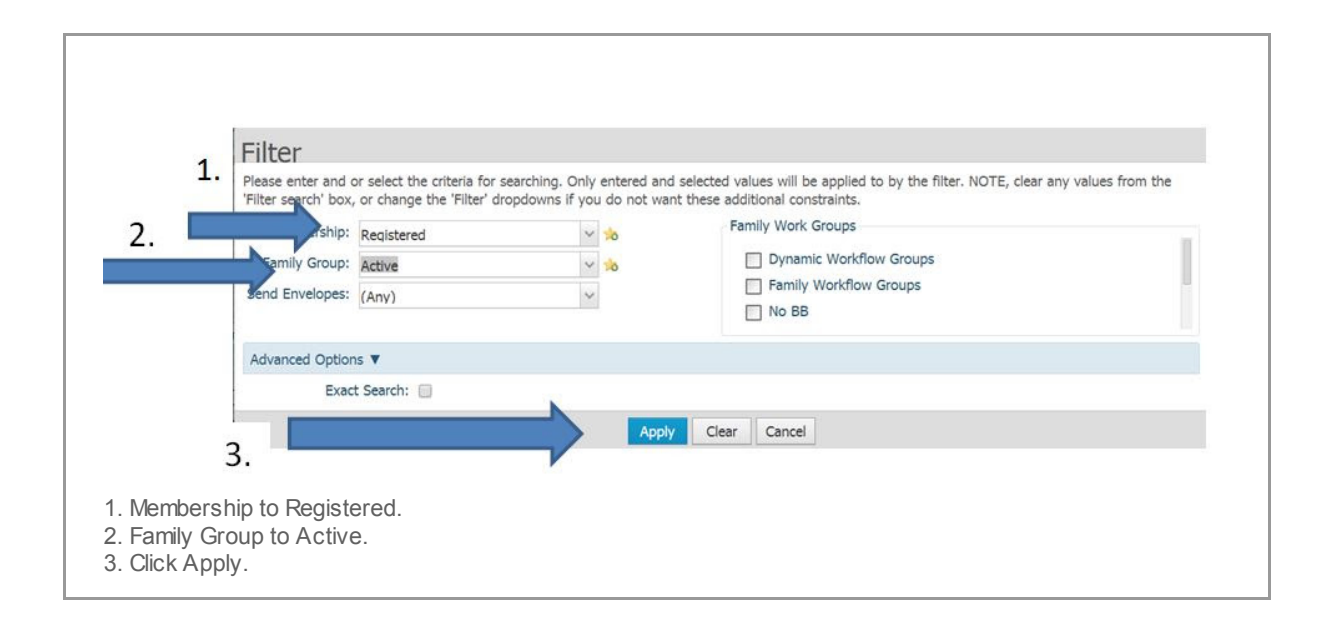

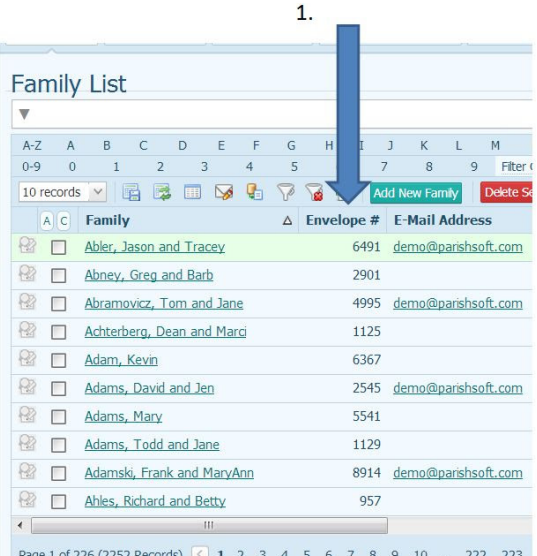

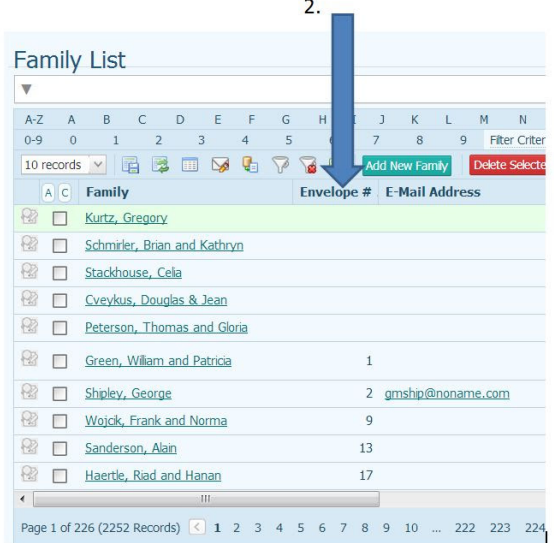

1. Review list of names returned.

2. Click on the column heading you w ish to sort by. As you can see, clicking on Envelope # column to sort by Envelope Number w ill resequence your records.

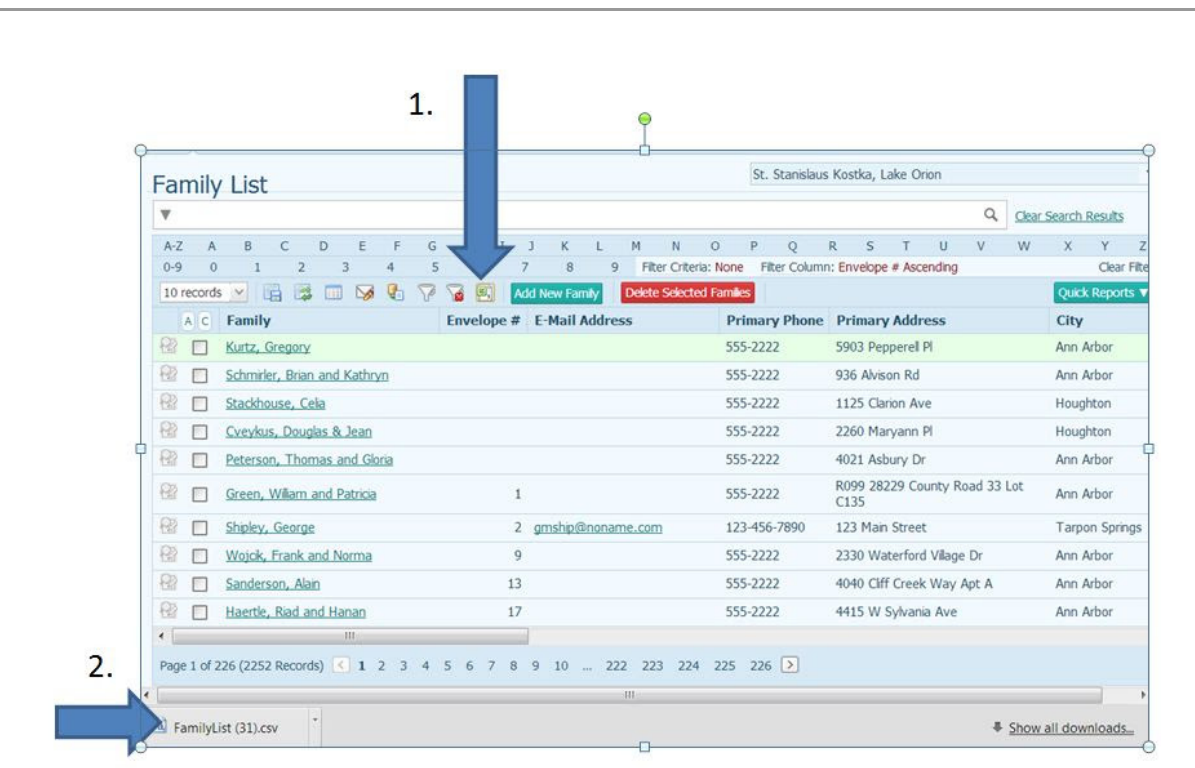

1.Click the Excel icon to dow nload the file in CSV format.

2. File w ill appear in the bottom left hand corner of your screen.

Note: dow nloads are specific to the brow ser you are using. Google Chrome drops the file to the low er left hand corner of the screen.

Double Click on the file to open in excel.

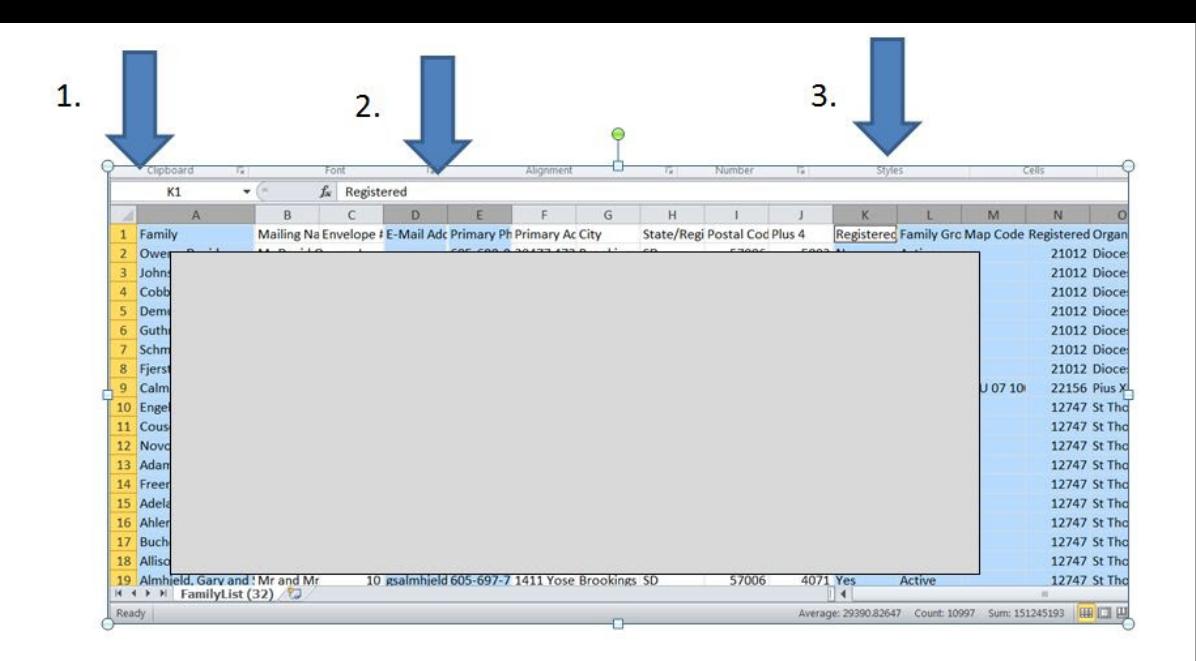

If generating labels or a simple letter, you may choose to delete the columns you are not using in your label or letter.

- 1. Select Columns A, D and Eand delete these columns.
- 2. Select all columns to the right of the Postal Code Plus 4 and Delete these columns.
- 3. Save this spreadsheet to a folder on your computer.

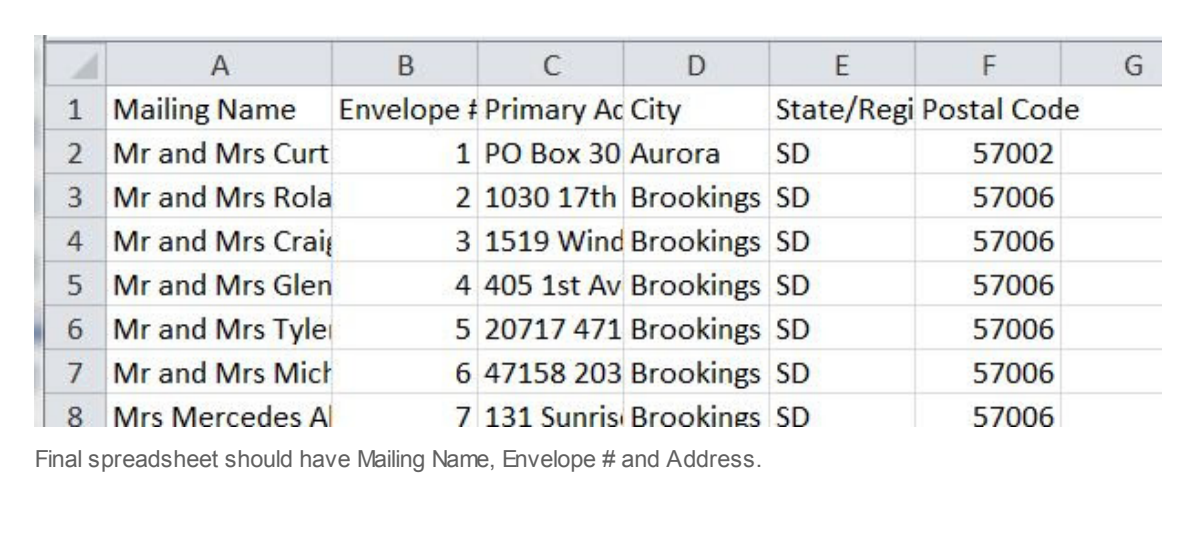

To Generate Labels from this SPREADSHEET, use Microsoft WORD Mail Merge.

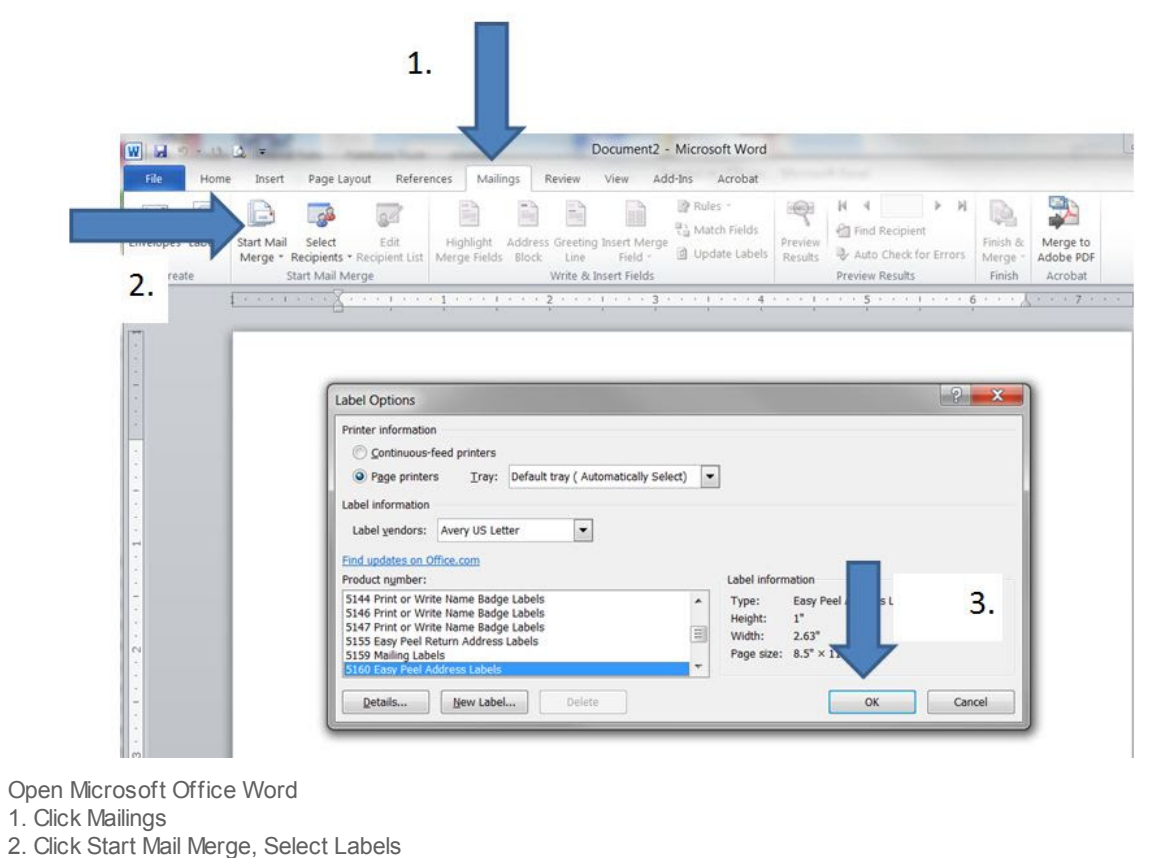

3. Locate your Label, standard is 5160, click OK.

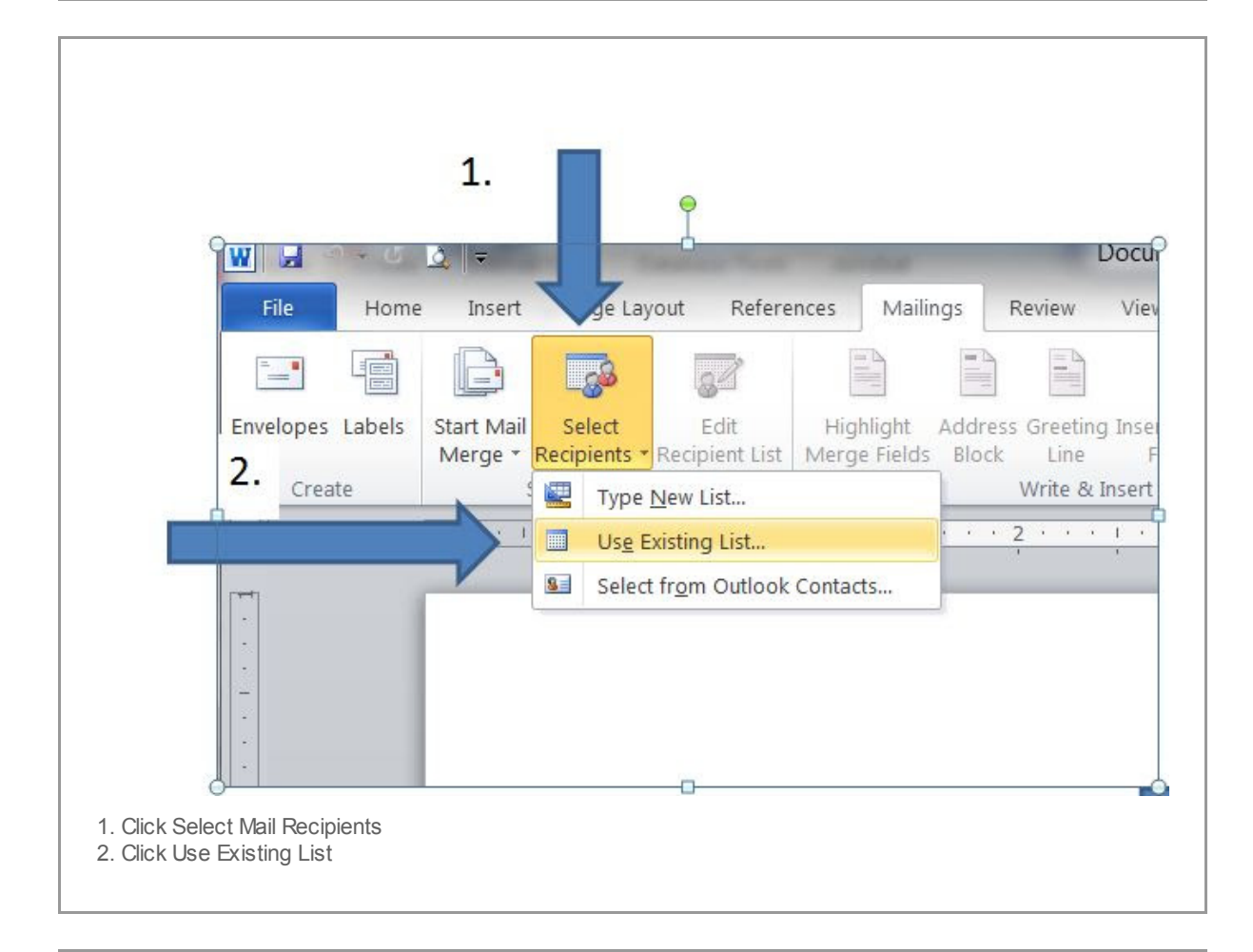

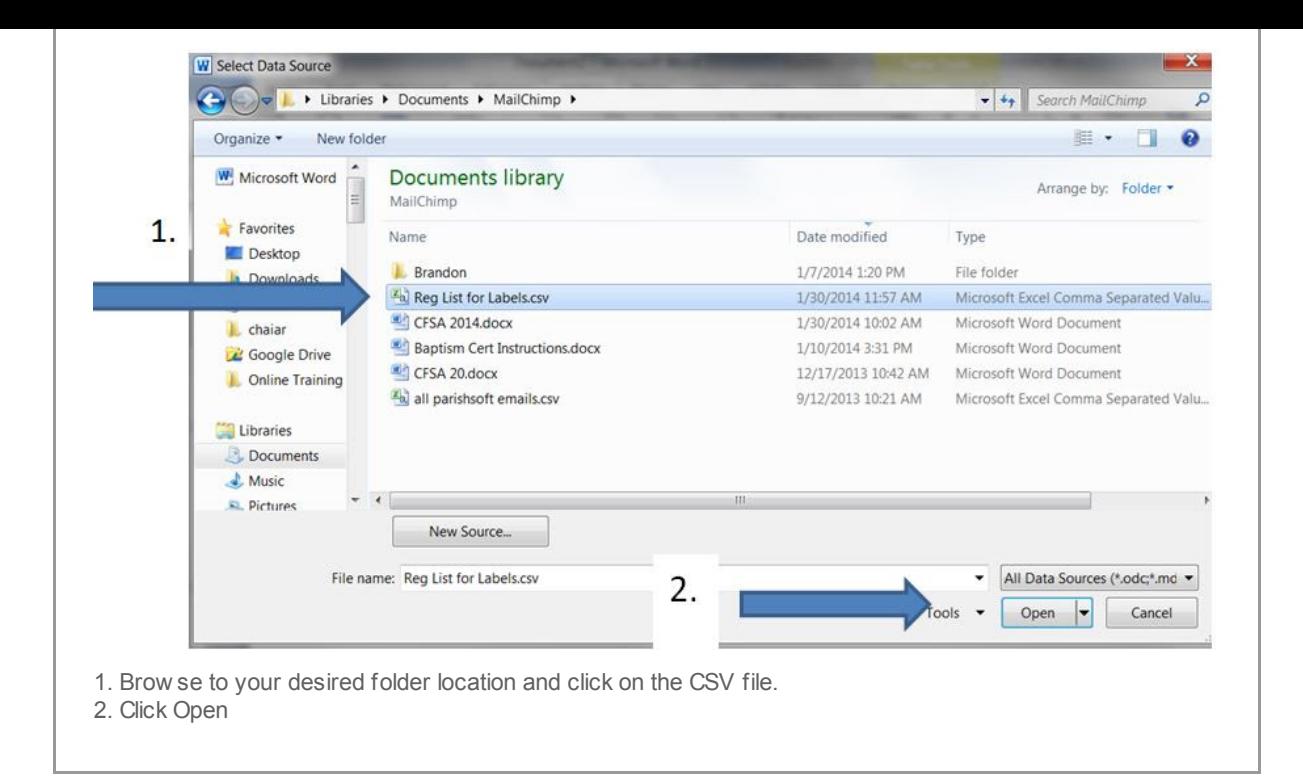

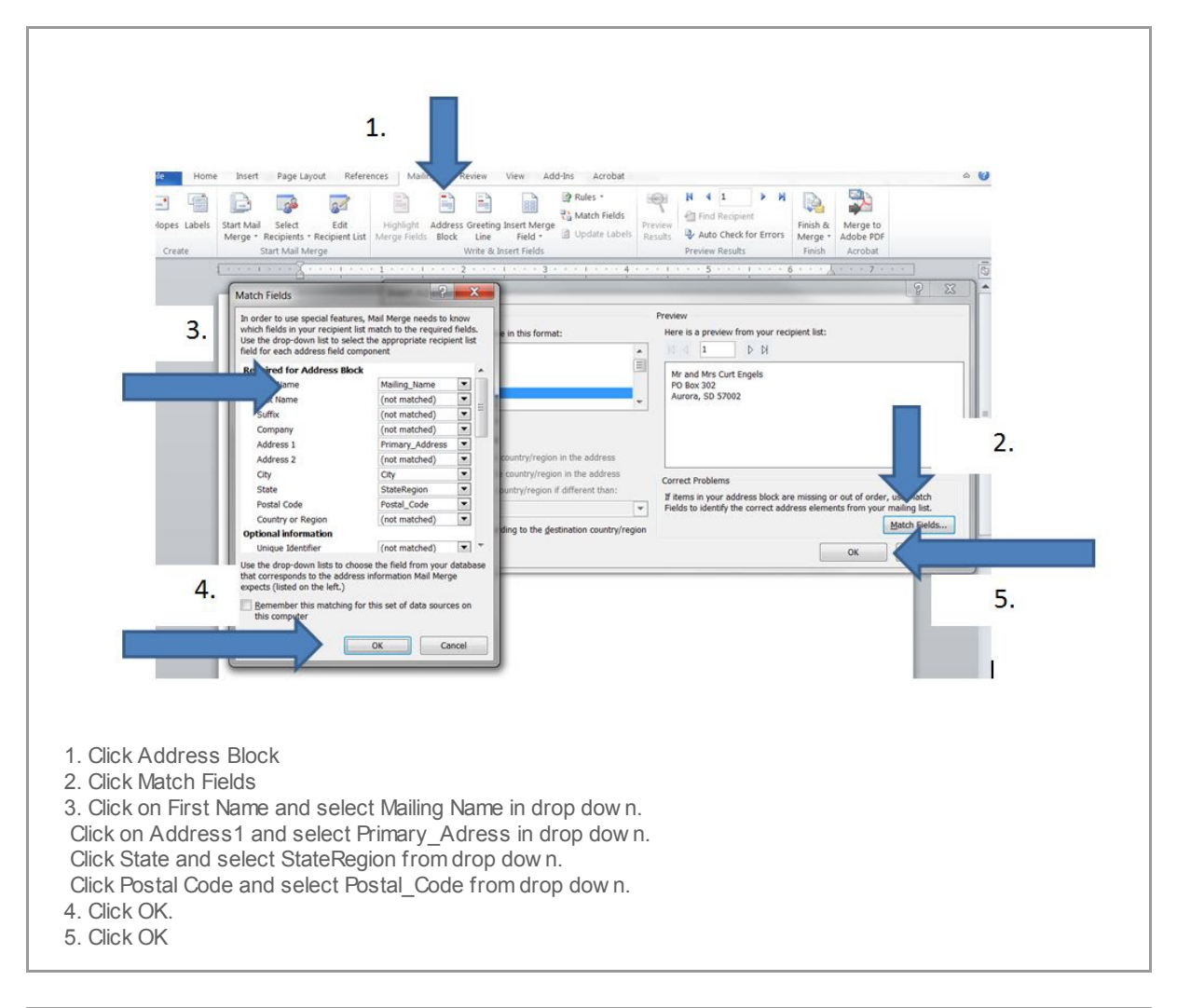

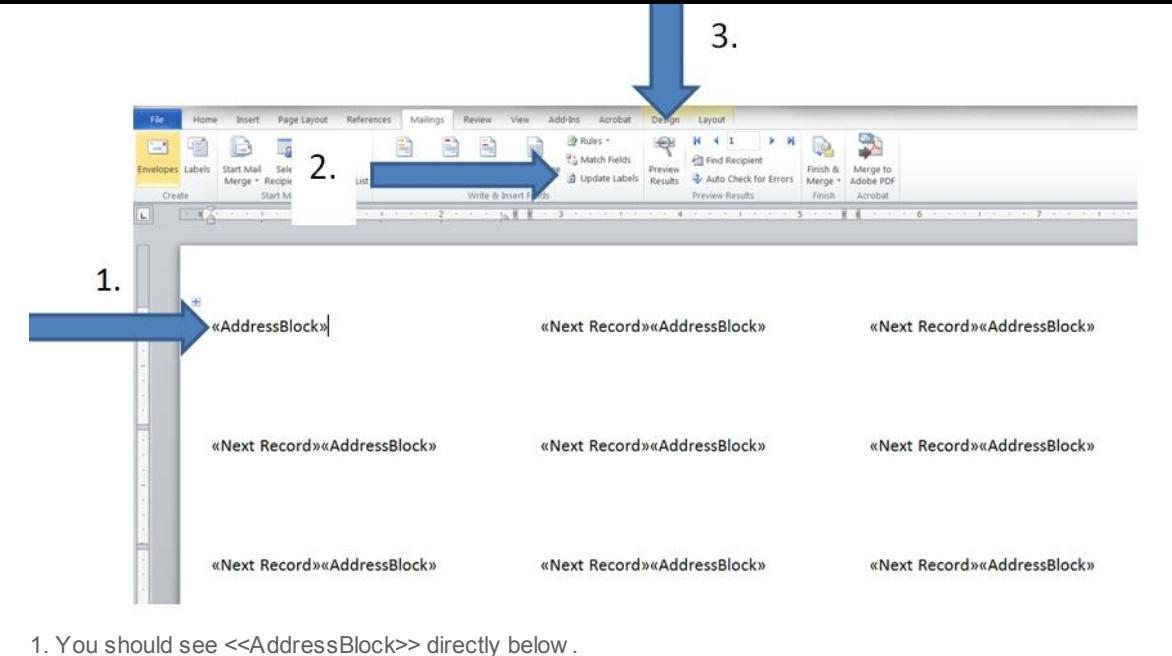

- 2. Click on Update Labels, you w ill see you labels form populated w ith Next Record
- 3. Click Preview Results

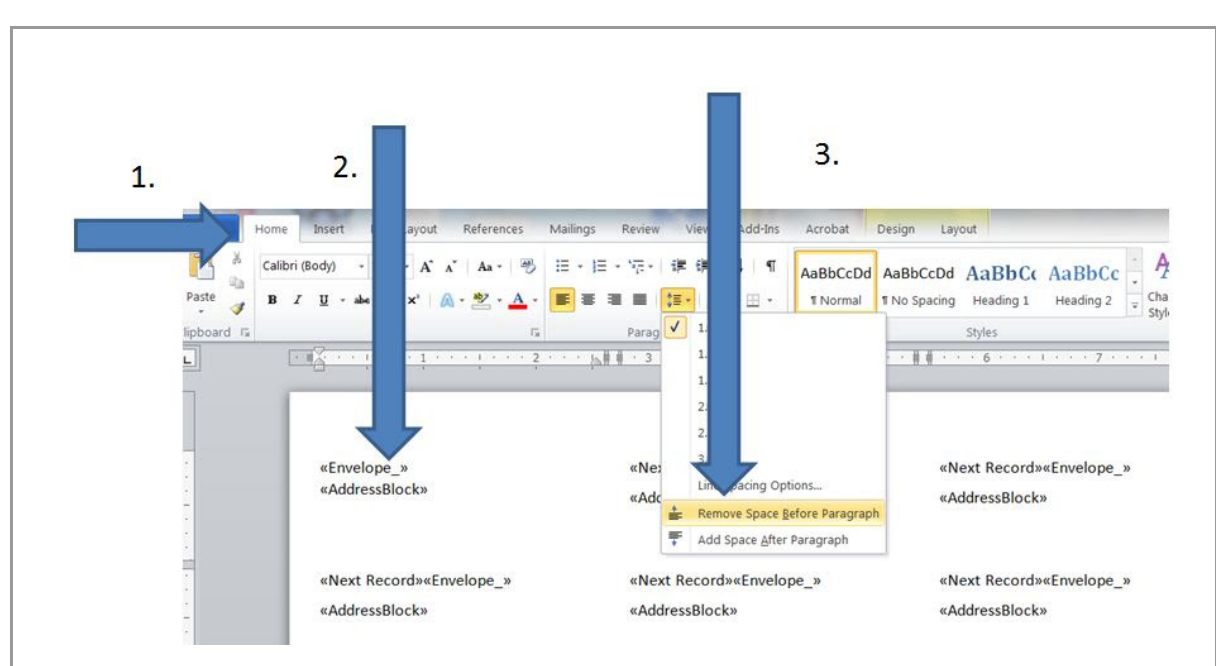

Many times the labels are too spread out to fit on this 5160 label. So let's remove the extra vertical space. 1. Click Home

2. Select AddressBlock

3. Click on Paragraph, line spacing icon, Remove Space Before Paragraph.

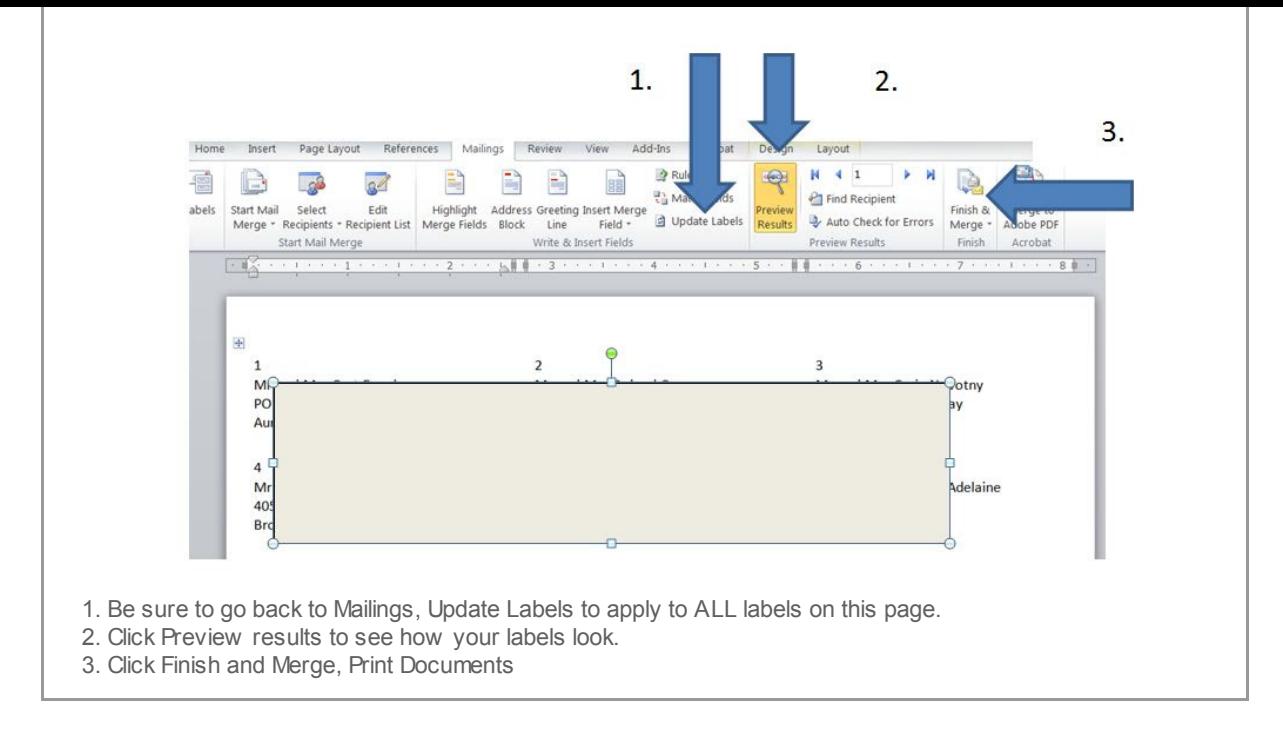

You have created a WORD Label template that can be used for ANY label dow nloaded from CN Family Suite. Be sure to save this WORD document and just change your Select Recipients w henever you need to update your labels.

Copyright © 2014 Catholic Diocese of Sioux Falls, All rights reserved. You are a user of ParishSOFT.

Our mailing address is: Catholic Diocese of Sioux Falls 523 N Duluth Ave Sioux Falls, SD 57104

Add us to your [address](http://sfcatholic.us7.list-manage2.com/vcard?u=2745933e2d071e599f5bbd8b7&id=15a5675c41) book

[unsubscribe](http://sfcatholic.us7.list-manage1.com/unsubscribe?u=2745933e2d071e599f5bbd8b7&id=15a5675c41&e=&c=aa1ad0e494) from this list update [subscription](http://sfcatholic.us7.list-manage1.com/profile?u=2745933e2d071e599f5bbd8b7&id=15a5675c41&e=) preferences

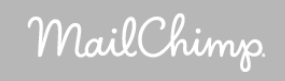